# Indoor Air Quality (IAQ) Desktop **Display**

User Manual

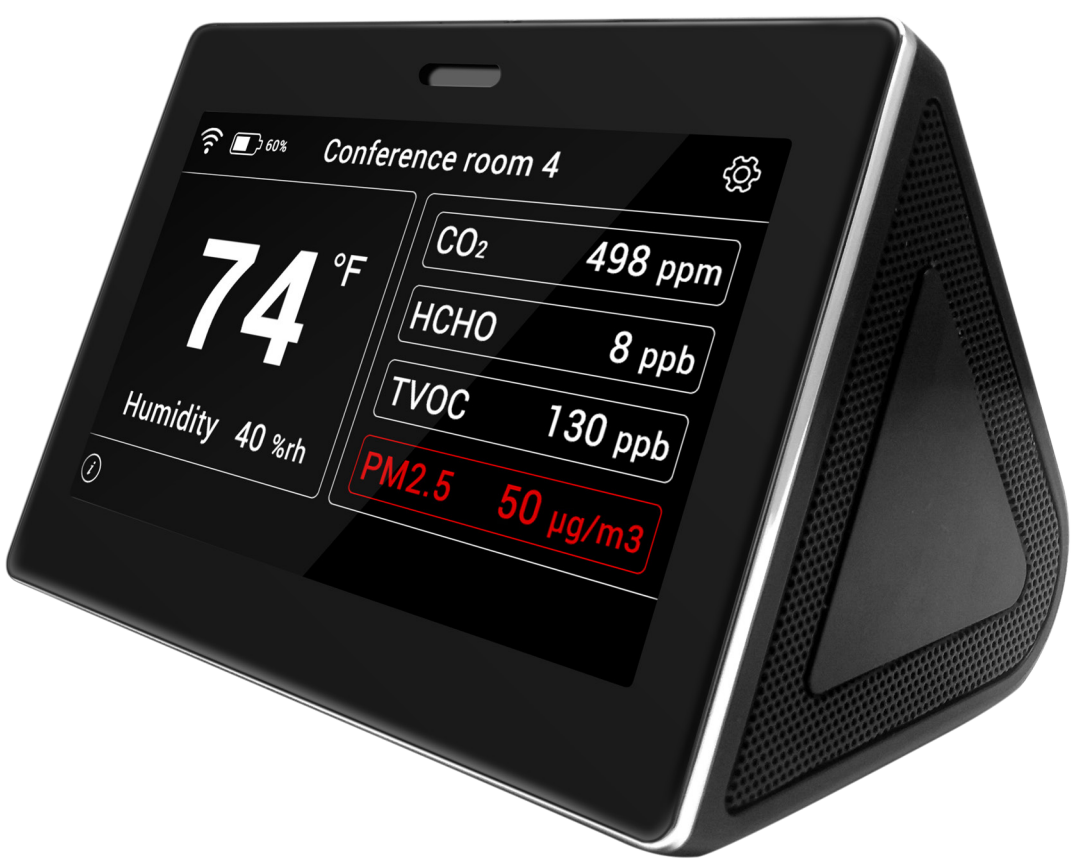

Catalog No. 11-808-883-01 Rev. 3/3/2022

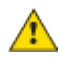

 $\triangle$  Important changes are listed in Document Revision History at the end of this document.

All rights reserved. All trademarks are the property of their respective owners.

The content of this guide is furnished for informational use only and is subject to change without notice. Carrier assumes no responsibility or liability for any errors or inaccuracies that may appear in the informational content contained in this guide.

## **Contents**

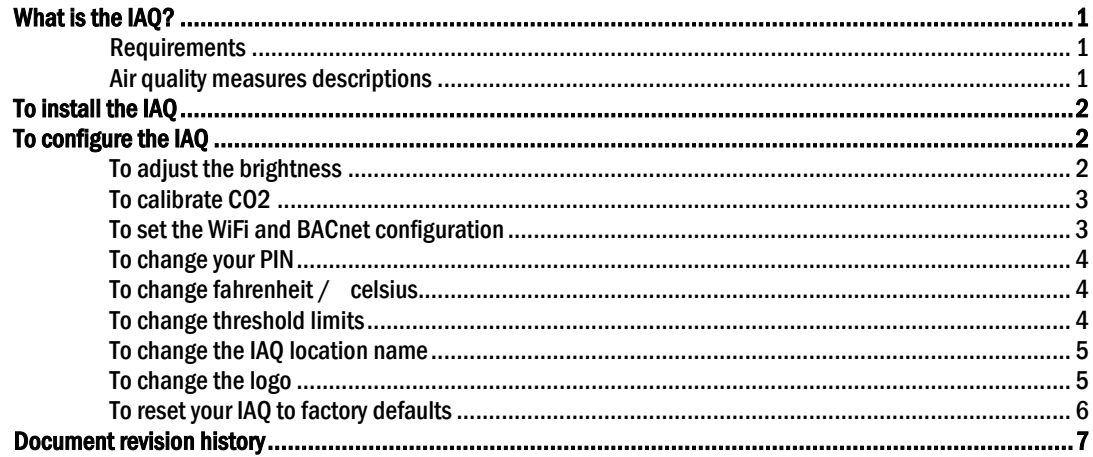

## <span id="page-3-0"></span>What is the IAQ?

The Indoor Air Quality (IAQ) desktop unit displays a variety of air quality measures, and alerts you when those measures are out of their defined range.

#### <span id="page-3-1"></span>**Requirements**

- Building automation system v7.0 or later with the latest cumulative patch installed.
- USB-C power supply (included)
- BACnet/WiFi (if desired to connect to a BAS)

#### <span id="page-3-2"></span>Air quality measures descriptions

See the table below for a description of the air quality measures the IAQ displays.

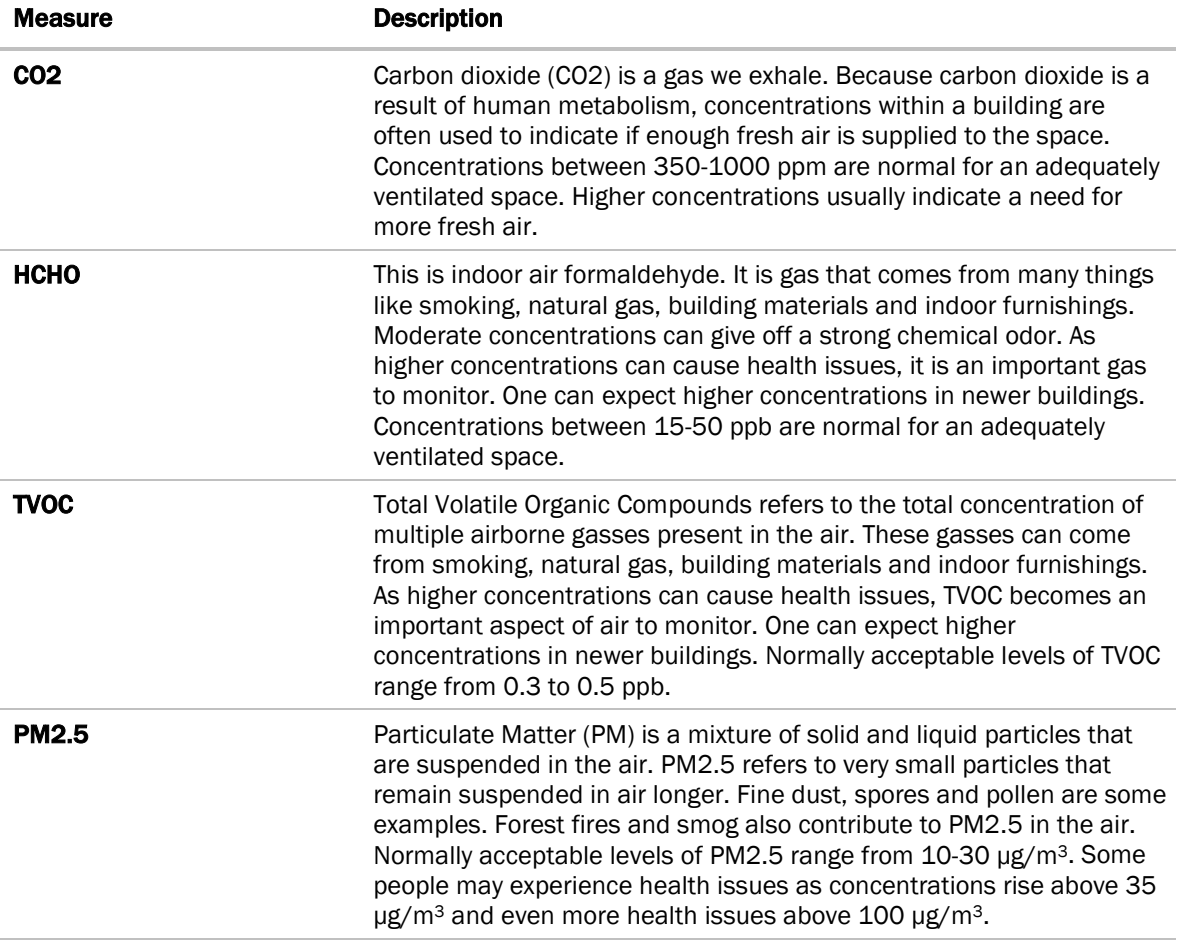

## <span id="page-4-0"></span>To install the IAQ

Follow the steps below to install your IAQ.

- **1** Connect the power supply to the IAQ.
- **2** Configure your *WiFi connection* (page [3\)](#page-5-1).
- **3** Follow the installation wizard on the IAQ for the first boot of the device.
	- You must select a 4 to 10 digit numerical PIN. Record this PIN, as it will be required to modify the settings later.
	- The IAQ automatically locates and connects to your building automation system.
- **4** Calibrate your *CO2 sensor* (pag[e 3\)](#page-5-0).

You can now begin using your IAQ.

## <span id="page-4-1"></span>To configure the IAQ

Follow the instructions below to customize the settings on your IAQ.

#### <span id="page-4-2"></span>To adjust the brightness

#### Brightness setting

- **1** Tap the **Settings** icon
- **2** Tap Brightness, and move the brightness slider to the desired position.
- **3** Tap the **Back** icon when you are finished.

#### Automatic dimming setting

Automatic dimming causes the IAQ to dim when not in use, and brighten when your hand come close to the screen.

- **1** Tap the **Settings** icon
	-
	-
- **2** Tap the Automatic Dimming toggle to turn automatic dimming on or off.
- **3** Tap the **Back** icon **A** when you are finished.

### <span id="page-5-0"></span>To calibrate CO2

Before using your IAQ, follow the steps below to calibrate your CO2 sensor.

**1** Tap the **Settings** icon

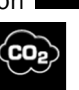

- **2** Tap the CO2 icon  $\frac{C_02}{4}$ , and follow the directions on the device (see below).
	- a) Place the product outdoors for five minutes.
	- b) Tap **Calibration**.
- **3** Tap the **Back** icon **A** when you are finished.

## <span id="page-5-1"></span>To set the WiFi and BACnet configuration

#### **NOTES**

- The BACnet Device Instance and device name can only be edited with the Access PIN that is set at the first boot of the IAQ.
- The default BACnet Instance is automatically generated on the first boot.
- The BACnet Instance must be a numeric value between 0 and 4,194,302. This number must be unique within the BACnet network or the device will shut down BACnet communications until a unique number is assigned.
- The default name name is "IAQ Desktop Sensor". This field must be populated for BACnet communication to function.
- **1** Tap the **Settings** icon

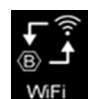

- **2** Tap the **WiFi** icon **WiFi**
- **3** Complete the information required, as described below.
	- a) Next to WiFi, in Available Networks, select your WiFi network.
	- b) Next to **BACnet**, note that the **Device Instance** is automatically generated as described in **NOTES** above. You can change the **Device Instanc**e once the entire building is assigned BACnet Instance numbers for all devices.
	- c) To change the **Device name**, tap in the field and enter a new name.
- **4** Tap the **Back** icon **A** when you are finished.

## <span id="page-6-0"></span>To change your PIN

**1** Tap the **Settings** icon

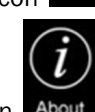

- **2** Tap the **About** icon
- **3** Click **Change Pin** and follow the directions on the screen. The PIN must be 4 to 10 numeric characters.

NOTE You must enter the current PIN to change the PIN.

**4** Tap the **Back** icon **A** when you are finished.

## <span id="page-6-1"></span>To change fahrenheit / celsius

There are two methods of changing the temperature units that appear on the IAQ.

#### From the Main screen

- **1** Tap the temperature reading.
- **2** Tap the Fahrenheit / Celsius toggle to select the desired unit.
- **3** Tap the **Back** icon  $\sum$  when you are finished.

#### From Settings

**1** Tap the **Settings** icon

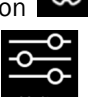

- **2** Tap the **Units** icon **Units**
- **3** Tap the Fahrenheit / Celsius toggle to select the desired unit.
- **4** Tap the **Back** icon **A** when you are finished.

#### <span id="page-6-2"></span>To change threshold limits

See *Air quality measure descriptions* (page [1\)](#page-3-2) for more details on the available measures.

**1** Tap the **Settings** icon

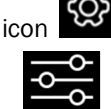

- **2** Tap the **Units** icon
- **3** Enter your PIN.

- **4** Enter the threshold limits you require. Be aware that these limits only change the color of the display for that measure (text turns red when the measure is beyond the threshold limit). It does not affect your building automation system settings in any way.
	- Temp
	- Temperature Offset
	- Humidity
	- $\circ$  CO<sub>2</sub>
	- HCHO
	- TVOC
	- PM2.5
- **5** Tap the **Back** icon when you are finished.

#### <span id="page-7-0"></span>To change the IAQ location name

There are two methods of changing the IAQ location name.

#### From the Main screen

**1** Tap the **Location** on the main screen.

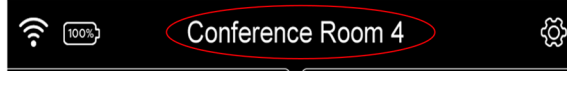

- **2** Enter the desired location name (limited to 25 characters).
- **3** Tap the **Back** icon **W** when you are finished.

#### From Settings

**1** Tap the **Settings** icon

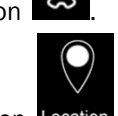

- **2** Tap the **Location** icon **Location**
- **3** Enter your PIN.
- **4** In the **Device Location** dialog box, enter the desired location name (limited to 25 characters).
- **5** Tap the **Back** icon **A** when you are finished.

#### <span id="page-7-1"></span>To change the logo

**1** Tap the **Settings** icon

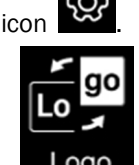

- **2** Tap the **Logo** icon **Logo**
- **3** To display a logo, or hide the logo, tap the On/Off toggle as desired.

- **4** If you chose to display a logo, tap the radio button next to the logo you want displayed on the front of your IAQ.
- **5** Tap the **Back** icon **A** when you are finished.

### <span id="page-8-0"></span>To reset your IAQ to factory defaults

**1** Tap the **Settings** icon

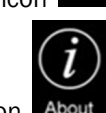

- **2** Tap the **About** icon **About**
- **3** Click Factory Reset and enter your PIN.
- **4** Follow the directions on the screen.

 $\sqrt{1}$ CAUTION Be aware that this deletes *all* settings in the device.

**5** Tap the **Back** icon **A** when you are finished.

## <span id="page-9-0"></span>Document revision history

Important changes to this document are listed below. Minor changes such as typographical or formatting errors are not listed.

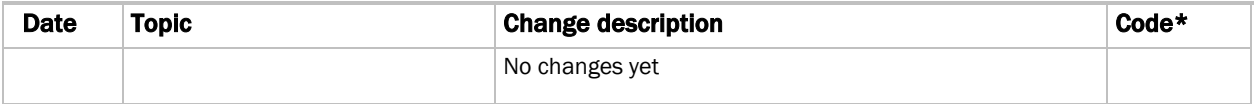

\* For internal use only